研究ノート

# Microsoft Mathematics の経済学教育における活用

## 小 川 健 (受付 2014 年 5 月 19 日)

#### あ ら ま し

本稿では「高度な関数電卓のような」ソフトである Microsoft Mathematics に関し、経済学の教育 での活用法について検討・紹介する。このソフトは2011年 4 月に日本語版がフリーソフトとして登 場した。このソフトには Microsoft Word のアドイン(付属ボタン)が出るなど,学部生教育などに 優れたソフトである。それにも関わらず,日本ではあまり知られていない。そこで本稿では Microsoft Mathematics の経済学教育における利用法を紹介する。

キーワード Microsoft Mathematics, 経済学、学部教育、方程式の求解、グラフ

## **1.** は じ め に

本稿では Microsoft Mathematics (以下 MS Math) というソフトの経済学教育における活 用法を検討・紹介する。MS Math は Windows 用の「数学・科学計算の学習支援ソフト」で あり<sup>1)</sup>,2011年4月に日本語化された<sup>2)</sup>。ダウンロード用の Microsoft(以下 MS)社の公式 サイトには「Microsoft Mathematics は, 2 次元および 3 次元のグラフ作成,式の解の工程, および数学と科学の勉強にかかわる便利なツールを提供します。」とある<sup>3)</sup>。

MS Math には性能の限界はあるものの,「(連立)方程式が解け,微積分や線形代数(・統 計の代表値)等が計算でき、2次元·3次元のグラフが描ける」フリーソフトとして、経済

<sup>\*</sup> 本稿は担当講義「コンピュータ経済学 II」での講義経験を基に作成しました。この講義を組み立 てる上で重要な助言を頂いた本学の山口力先生・中京大学の平澤誠先生に感謝申し上げます。本 講義を受講してくれた学生の皆さんにも感謝します。さらに,本稿を作成するきっかけの助言に 始まり,本稿に目を通した上で助言を頂いた山口県立大学の進藤優子先生にも感謝致します。本 稿を改訂する上で参考になる助言を頂いた東京大学の中島亨先生・同志社大学の宮澤和俊先生に も感謝します。本稿の誤りは全て筆者に帰します。

<sup>1</sup>) この表記法はオンラインソフト紹介サイト「窓の杜」社の公式サイトの表記法に従った。

http://www.forest.impress.co.jp/docs/news/20110117\_420893.html (2014年 2 月12日接続)

<sup>2</sup>) 2014年 2 月 9 日現在での版は Ver. 4.0(2011年 4 月 1 日提供開始)である。以下同様。

<sup>3)</sup> http://www.microsoft.com/ja-jp/download/details.aspx?id=15702 (2014年 2 月12日接続)

学に携わる学部生における有用性は高い。これだけならば他にも同等以上の機能を備えたソ フトは確かに存在するが、数多くのソフトでその計算結果やグラフは MS Word にそのまま 移植できず,切り貼りや画像ファイル化しての作業が必要になる。MS Math は Microsoft 社 製であり、現在経済学に携わる学部生の多くが文書作成で利用する MS Word のアドインが 提供されている<sup>4</sup>) 。文書作成中に書いた数式に関する計算やグラフ作成が作成中の原稿にそ のままできて貼り付けの手間が無いなど, 経済学に携わる学生にとって使いやすい<sup>5)</sup>。しか し,日本語では公式の説明以外はせいぜいホームページやウェブログでの紹介に留まってい る $6$ 。

従来経済学におけるコンピュータ・ソフトの利用というと(MS Office を除けば) R や TSP,Eviews 等のデータや統計処理・計量経済に強みを発揮するソフトウェア,Mathematica や Matlab のような高性能な計算を行う商用ソフトウェア, Scientific WorkPlace に代表される 計算と LaTeX 文書作成の機能を兼ね備えた商用ソフトウェアが中心であった。河合(2002) を始め多くの経済学者によって,数式処理システムが経済学分野において有用なことはよく 知られている。しかし理論を説明する講義においてはデータを用いずに式やグラフを利用し た説明も多く,式の取り扱いや式から直接グラフに直す方法等がある方が望ましい。Mathematica や Matlab, フリーソフトの Maxima などはその面で優れている関係で、解説本も出 ている $7$ 。

しかし,Mathematica や Matlab は高価なことに加え,プログラミングが求められる。高 価だと卒業後に使い難いため,学生には敷居が高い割に有用な期間が少ない。フリーソフト の Maxima 等でもプログラミングに不慣れな学部生には使い難い。対してフリーソフトの MS Math はプログラミングに不慣れな学生でも使わせ易い。また,グラフ作成ではよく表計 算ソフト MS Excel が利用されるが、数値データからグラフを描くため、式から数値データ に直す必要がある。MS Math は式から直接グラフを描けるので、学部生にも扱わせ易い。

これまでも Nord and Nord (2011) を始め、MS Math を扱った論文や本は英語等では存 在していた $8$ 。しかし経済学への利用を取り上げたものについては, Vali (2013) 等で一部 触れられているに留まっている。本稿では Maxima を取り上げた河合(2002)に倣って, MS Math の経済学教育における利用法を検討・紹介する。本稿は「情報科学等の現代的諸科

<sup>4</sup>) MS Word で新しい数式表示を提供されるようになった2007以降。

<sup>5</sup>) LaTeX の場合には Scientific WorkPlace が似たような機能のソフトとして存在しているが,学部 生の利用が多い MS Word においてはこうしたソフトはなかなか見かけられなかった。

<sup>6</sup>) 例えば以下を参照。http://www.forest.impress.co.jp/library/software/msmath/(2014年 2 月12日 接続)

<sup>7</sup>) 例えば Mathematica では浅利他(1997)を,Matlab では小黒・島澤(2011)を,Maxima では 岩城(2012)を参照。

<sup>8</sup>) 他にも Nicolescu(2013)を参照。

学を大幅に導入し,コンピュータ等を用いて実際の社会・環境・経営等を含む経済現象を的 確に分析することを試みる学問」である経済科学の学部教育を進める上でも有益となる $^{9}$ 。 特に経済分析に必要なツールを教える講義では MS Excel による講義が多かったが $^{10)}$ ,本稿 により MS Math も 1 つの選択肢に加えられる。

次の節で MS Math の簡単な説明を行う。第 3 節では経済学の色々な初級的理論を通して MS Math の利用法を取り上げる。最終節は本稿のまとめとする。

## **2. MS Math** の基本的な使い方

MS Math は本体と「Word および OneNote の Microsoft Mathematics Add-in(2013)」の  $2$ つから成り立っている $^{11)}$ 。本体を起動すると始めに図 $\,1\,$ のような画面が出てくる。

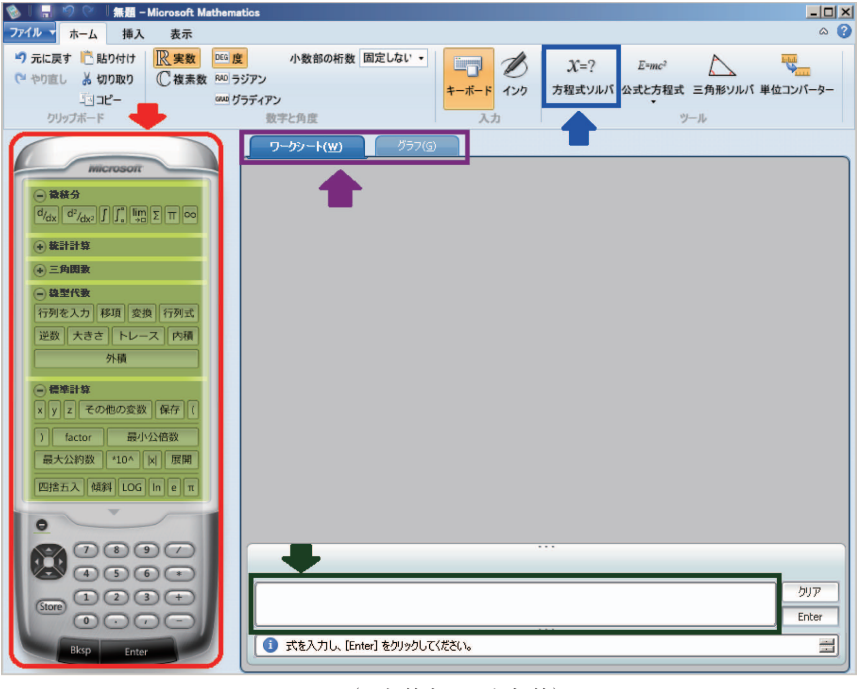

図 **1** (一部筆者により加筆)

- 11) アドインは次の URL 参照。http://www.microsoft.com/ja-jp/download/details.aspx?id=36777(2014 年 2 月12日接続)
- 12) ¥lambda(¥ はバックスラッシュで表示)と入れて Space キーを押すと λ が表示されるなど, MathType や LyX に似た機能も入っていて LaTeX のユーザーにも多少配慮している。

<sup>9</sup>) 広島修道大学・経済科学部ホームページより。http://ns1.shudo-u.ac.jp/eco/faculty.html(2014年 2 月12日接続)

<sup>10</sup>) MS Excel を経済学で利用した本は多いが,例えば浅利他(2008)を参照。

図1の緑の部分に式を入力し,Enter キーを押すことで計算ができる $^{12}$ 。図1の赤の部分 では微積分,行列や行列式・逆行列等の線形代数の計算,平均や標準偏差などの統計での代 表値の計算,べき乗・累乗根や自然対数・常用対数といった標準計算などよく使われる計算 が選択できる<sup>13</sup>) 。ソフトによる計算という意識がそもそもない段階での学生を相手に,ソフ トによる計算の有用性を紹介する時には,例えば中の数値を複雑にした 3 × 3 の行列式での 値を出させるとよい。 3 × 3 の行列式を計算させると,サラスの方法(サルスの公式)と行 列式の展開(余因子展開)の解法付きで表示される。

経済学の教育上大事な点として,方程式の解を求める項目がある。図 1 の青の部分を選ぶ と方程式が解ける。例えば2元1次連立方程式で 5x-7y=13, 2x+3y=11 を入れると図2

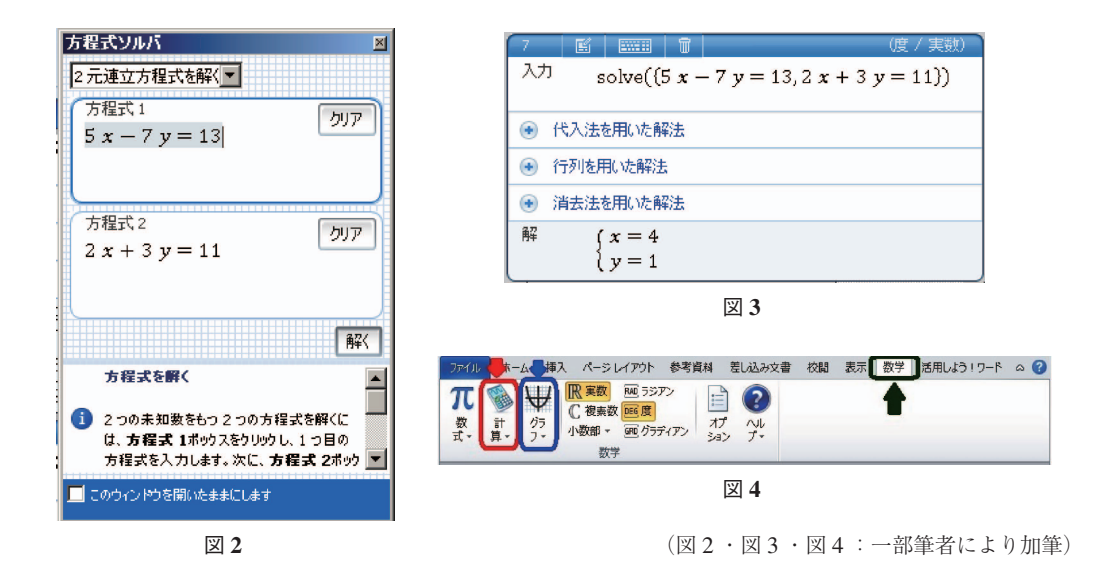

のようになり、解くと図3のように解法付きで解 x = 4, y = 1 が表示される。

MS Math は MS Word のアドイン (付属ボタン)になるのも大きな特徴である。アドイン を入れると図4の緑の部分のように MS Word (2007以降)に「数学」のタブが付く。この 部分を選ぶと MS Word の数式 (2007以降での表示形式に限る)に対し計算やグラフを出せ る。例えば先の連立方程式で 5x-7y = 11, 2x + 3y = 13 のように少し数値をいじってみよう。

$$
5x-7y = 11 \t 2x + 3y = 13
$$

$$
\left(x = \frac{124}{29}, y = \frac{43}{29}\right)
$$

13) 本稿では取り上げないが,図 1 の赤矢印の上の方に挿入の部分があり,データも入れられる。

のように各式を別々の数式として入れ,間に空白だけを入れてから図 4 の赤の部分「計算」 を選んで「*x y*, の解を求める」を選ぶと上のように解が求まる。ソフトを使うと計算結果が 少々複雑になっても解が出せるので,出題する側も手計算で解かせる場合に比べ解を計算さ せられない心配をすることなく,安心して出題できる。

MS Math のもう 1 つ大きな機能として 2 次元・ 3 次元のグラフが描かせられる点がある。 ソフトを立ち上げた段階では図 1 の紫の部分が「ワークシート」になっている。この部分で 「グラフ」のタブを選ぶと図5の画面が現れる。図5の青の部分に描きたいグラフの数式(等 式) を入れることでグラフが描ける。例えば需給均衡を想定して y = x, y = - x + 10 のグラ

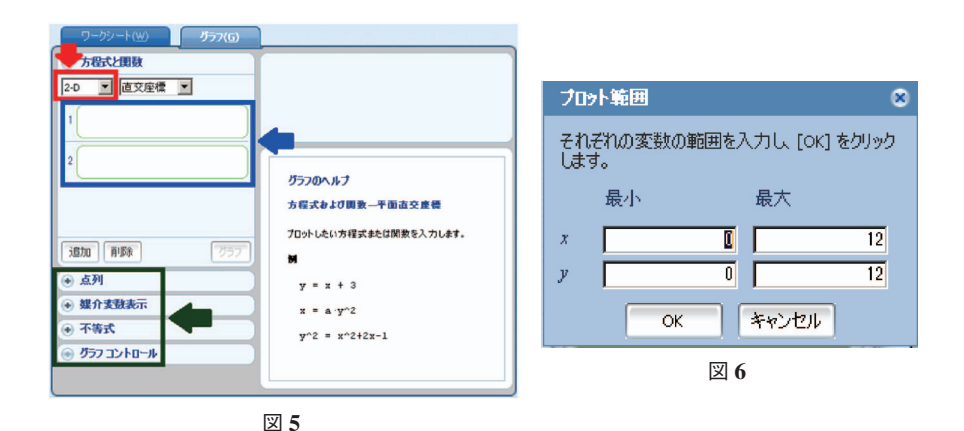

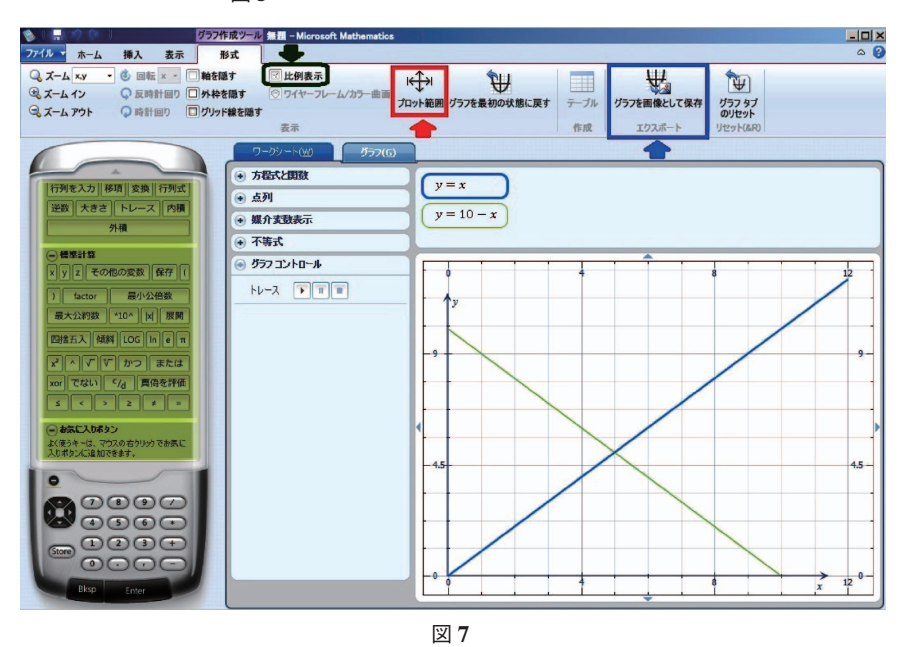

<sup>(</sup>図 5 ・図 6 ・図 7 :一部筆者により加筆)

フを描いてみよう<sup>14</sup>) 。そのままではグラフの形はいびつな場合もあるが,「プロット範囲」を 図 6 のように調整することで図 7 のようなグラフが描ける。プロット範囲は図 7 の赤の部分 を選ぶことで調整できる。図 7 の緑の部分のように比例表示にもできる。範囲を調整した後, 図 7 の青の部分を押すと PNG や JPEG 等の画像として保存できる。

図 5 の赤の部分を2-D から空間に変えると 3 次元のグラフが描ける。こうしたグラフは MS Word のアドインでも描くことができ、数式を選んだ段階で図4の青の部分を押すことで, グラフの調整を行って挿入できる。勿論 MS Math のワークシート自体も保存できる。

ここまでが MS Math の基本的な部分のうち経済学の教育で使う部分になる。これ以外に も数多くの機能が MS Math には備わっているが、科学教育などに使う機能も多い。次節か らは以上を踏まえて,経済学の色々な初級的理論を通して MS Math の利用法を取り上げる。

#### **3.** 経済学教育への応用

ここでは担当講義「コンピュータ経済学 II」での経験を踏まえ, 経済学教育に使う方法を 幾つか紹介する。「コンピュータ経済学 II」の受講者は学部 3 年生で,ミクロ経済学・マクロ 経済学の初歩的な講義は受講している前提で卒業論文等に使える図の描き方を伝える等が主 な目的であるが,適宜色々な講義用に書き換えられるものと思われる。ミクロ経済学の初歩 的理論の説明で用いる事項を主に取り上げる。

#### **3.1** 効用関数の形状と単調変換

通常,効用関数の話をする際は「お椀を伏せたような形」等のような説明を入れた上で. 無差別曲線に話を落としてから詳細な図を描く。効用関数の図自体を描く場合にも収穫逓減 型のような図を1つ描くのがせいぜいで<sup>15)</sup>, 無差別曲線の形状が単調変換で変わらないこと は式で示すか正しいとして話をするかの場合が多く,図で変換前後の形状を比較させること は困難である。そのため,序数効用に関する話は無差別曲線と切り離して話をするしかなく なる。そこで単調変換をすることで相互変換可能な収穫逓増・収穫一定・収穫逓減のそれぞ れで効用関数の形状を描かせ,その上で無差別曲線の形状が一致することを示す。

まずは 2 財 x,y により効用 u が決まる効用関数 u(x,y) について, 収穫逓増・収穫一定· 収穫逓減の各例として u = xy, u =  $(xy)^{\frac{1}{2}}$ , u =  $(xy)^{\frac{1}{4}}$ の 3 次元のグラフを各々描く。式で入力す る時には(3次元目 *u* を *z* に直して)*z* = (*xy*)^(1/2) 等の形で書けばよい。MS Math では累乗

<sup>14</sup>) 陰関数のままだとグラフが描けないことがあるので,できるだけ陽関数に直す方がよい。

<sup>15</sup>) 本来経済学の用語上あまり望ましくはないが,簡便性を考えて,効用関数の形状にも収穫逓減・ 収穫一定・収穫逓増という用語を当てはめて話を進める。収穫一定が 1 次同次に相当する。

で使われる ^ を入れると↑の表示が出てくるので *z* = (*xy*)↑(1/2) 等の形で表示される。図 8・ 図9・図10は各々 *u* = *xy*, *u* = (*xy*)<sup>½</sup>, *u* = (*xy*)<sup>½</sup> の場合でプロット範囲を *x*, *y*, z 共に0以上2以 下に設定したものである。3次元のグラフでは回転をさせることもできるので、見易い位置 に回転させることで比較し易くできる。お椀を伏せたような形は図10のような狭義凹関数の 場合に限られるが,序数効用の話をする際には図 8 のように反り返っていても(単調増加な 狭義準凹関数であれば)問題ないが,その様子が実際に描くことで理解できる。講義で用い る場合は図 8 ・図 9 ・図10のように MS Picture Manager で「自動修正」などでくっきり見 せる修正をするとよい。以下断りなしにこの「自動修正」は利用する。

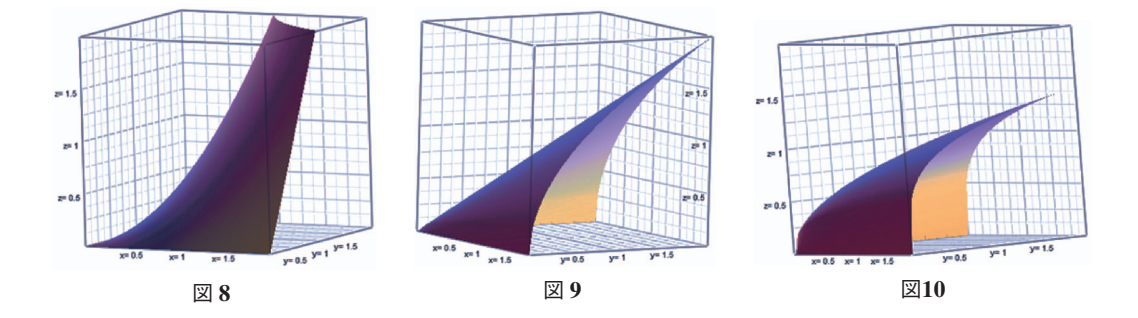

教育効果を高めるため、同じものを MS Excel で描かせることで、各ソフトの特性が分か る。MS Math は式から図を描くのに, MS Excel はデータから図を描くのに適している $^{16}$ 。 ここで  $(xy)^{\frac{1}{2}}$  や  $(xy)^{\frac{1}{4}}$  はその形から  $xy$  をそれぞれ  $\frac{1}{2}$  乗,  $\frac{1}{4}$  乗する形であることが容易に分 かる。そのため, X<sup>1</sup> や X<sup>1</sup> のグラフを2次元で描いて右上がりの形になることを見せること で単調変換になっていることを説明できる<sup>17</sup>) 。必要ならば *X* > 0 の範囲で *X*<sup>2</sup> や *X*<sup>4</sup> を見せ ることや,  $\left(X^{\frac{1}{4}}\right)^2 = X^{\frac{1}{2}}$ などを計算で示すことで単調変換になっていることが確認できる。例 えば  $X^{\frac{1}{2}}$ や  $X^2$  のグラフを  $X>0$  の範囲で MS Math により描き, MS Word の図ツール [書 式]にあるアート効果の白黒コピーをしたものが図11·図12のようになる。MS Math で描く 2次元のグラフは少し線が細く、表示されるグラフの2色目が黄緑であるため、学生が理解 のために作る分には問題ないが,講義で教員から示す分には加工して見せた方が見易くなる。 さて,無差別曲線の形が同じになることを示すには,通常だと値を代入して対応する。し

かし, 3 次元のグラフが使える MS Math では 3 次元のグラフを存分に使うことができる。

<sup>16</sup>) MS Excel で10×10位のデータに直して描くと,この形状の違いは工夫しないと分かり難い。

<sup>17)</sup> ここでは簡単化のため  $Y = f(X)$  のグラフのことを単に  $f(X)$  のグラフ, と呼んでいる。

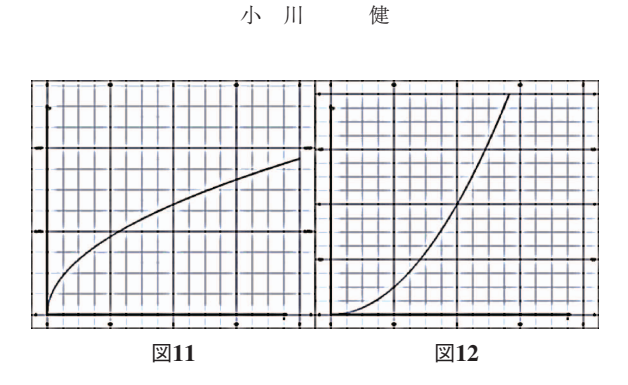

図13・図14・図15は図 8 ・図 9 ・図10に *z* = 0.5, *z* =  $(0.5)^{\frac{1}{2}}$  = 0.707, *z* =  $(0.5)^{\frac{1}{4}}$  = 0.841 をそ れぞれ重ねたグラフである。この切り口でどのようなグラフになっているかを確認するため に,*z* のプロット範囲を非常に小さく取った上で,上から見る形にずらすとよい。図16では 0.5以上0.51以下に,図17では0.7以上0.71以下に,図18では0.84以上0.85以下に取っている。 無差別曲線の形状が同じ原点に対し狭義凸になっていることが確認できる。

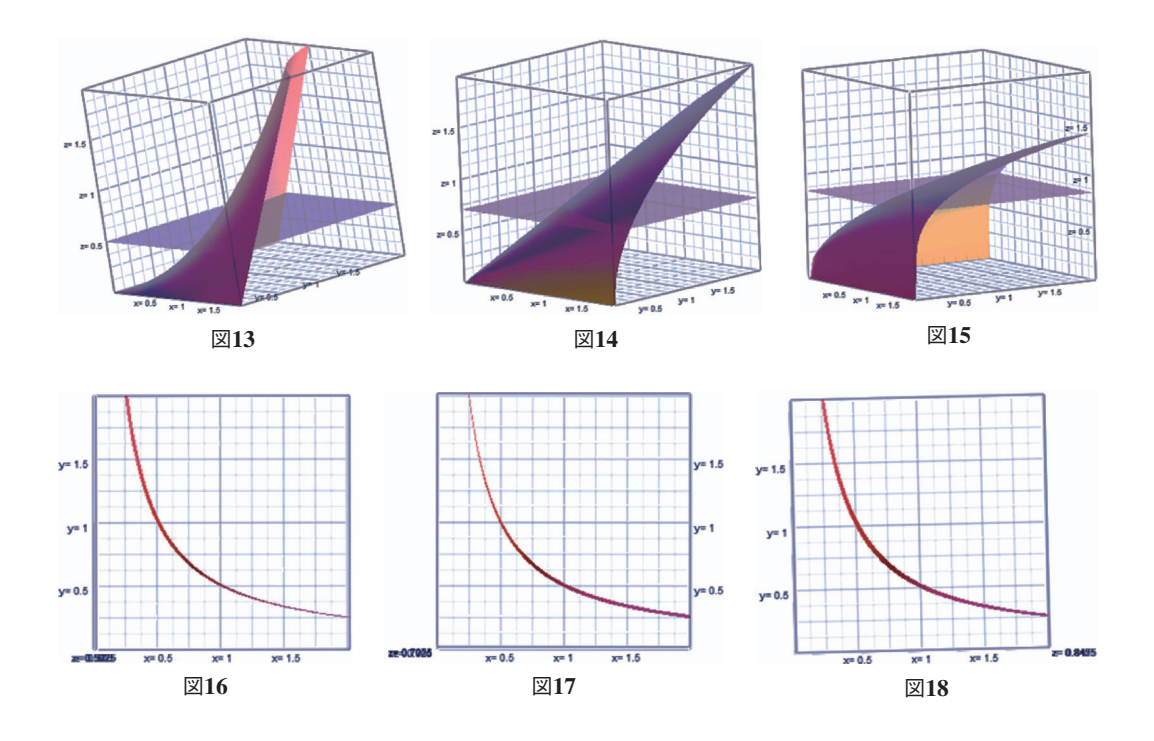

### **3.2** 効用最大化

次に予算制約下での効用最大化を取り上げる。通常、効用最大化を取り上げるときは図19 のように無差別曲線と予算制約線との接点で話をする。その意味を取り上げるために、図20 のように無差別曲線を 3 本描く場合で,その予算の範囲内だと本当に効用が最大化されてい

ることを説明する。また図21のように予算制約線を 3 本描く場合で,予算を実際に使い切ら ないと効用が最大化されないことを説明する。しかし, 3 次元のグラフを描ける場合はなぜ そのグラフになるかがより分かり易く説明できる。ここではそれを MS Math を利用して説 明することを考えよう。以下効用最大化での標準的な術語は定義なしに利用する。

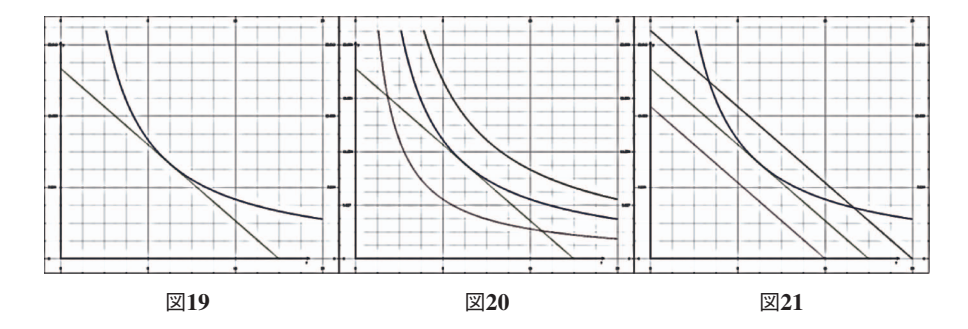

先の効用関数  $u = xy$  を目的関数として、予算制約式  $x + y = 20$  を満たすように最大化する

 $max(u =) xy$  s.t.  $x + y = 20$ ,

を考えよう。効用関数 *z* = *xy* と予算制約式 x + y = 20 を重ねたグラフを, x, y の範囲が 0 以 上20以下,*z* の範囲が 0 以上100以下としてグラフを描くと図22のように描ける。その結果, 予算の範囲内で効用関数の 1 番高い所は図22の 2 つの曲面の境界の 1 番高い所と分かる。*z* の目盛りを基に,最大値のおおよその値になるように *z* の範囲の上限を試行錯誤して調整さ せるとよい。この最大値が今回は100なので *z* の範囲を100以上100.1以下のように細かくし て,上から見ることで図23のように描ける。もしくは(図 7 の緑の箇所の「比例表示」の下 にある)「ワイヤーフレーム/カラー画面」を選択して上から見ることで図24のように描け る。この図23・図24のような形を基にしていることを説明することで図19の作り方が分かる 上に,最大解もおおよそで *x y*  10, 10 と図から判断できる。

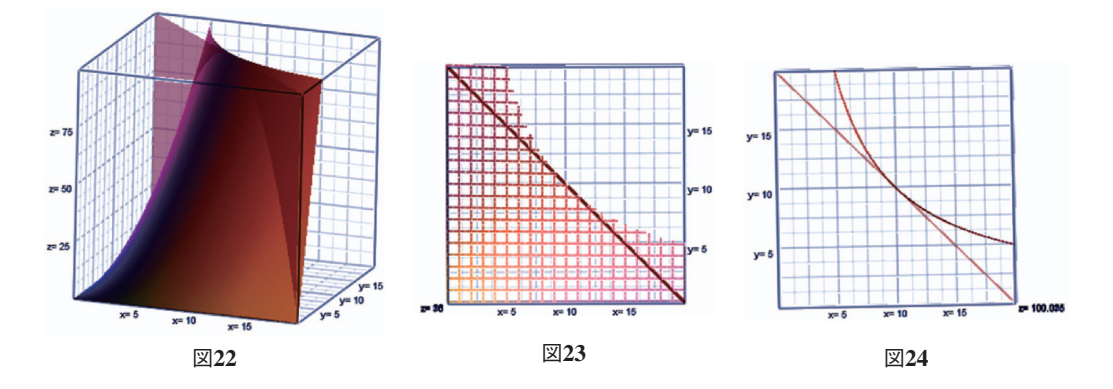

小 川 健

図20のように無差別曲線がなぜ右上に行くほど大きくなるかについても, 図25のように  $x, y$ の範囲を 0 以上20以下, zの範囲を 0 以上200以下として 3 次元グラフで z = xy に z = 50, z = 100, z = 150 を重ねた図を描くとよい。この図25を真上から見ると図26のようにな り, 無差別曲線は右上の方が値の大きくなる図27: xy = 50, xy = 100, xy = 150 がつかめるよ うになる。こうすることで図20がなぜ描かれるのか理解できるようになる。

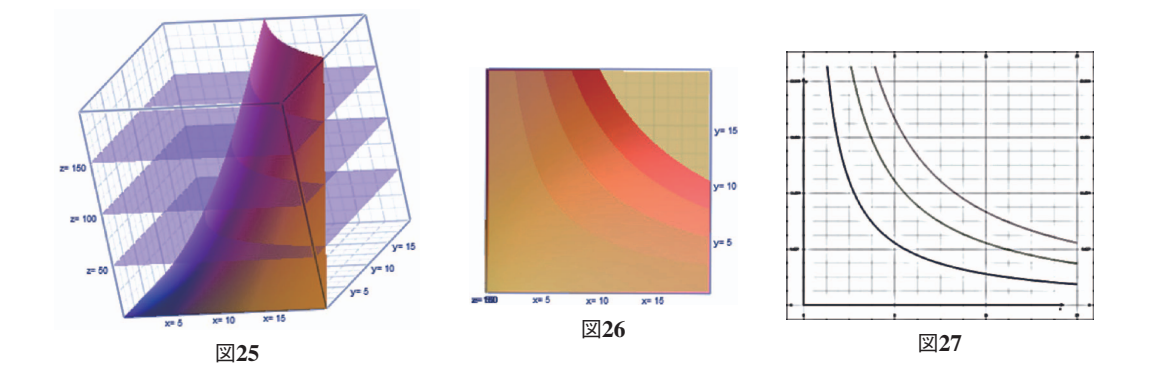

このように図から判断する手法は MS Office に比べても断然 MS Math の方が優れている し,プログラミングの知識も必要としないので学部生にも使わせやすい。

これを踏まえて図19・図20・図21を2次元でより分かり易く示すために、図5の緑の部分 にある「不等式」の部分を利用する。不等式による範囲選択ができるので、単なる無差別曲 線の図より理解しやすくなる。図28・図29・図30は図19・図20・図21で出てきた式のうち *y* =  $\frac{100}{x}$  や *y* = 20 − *x* を各々 *y* ≥  $\frac{100}{x}$  や *y* ≤ 20 − *x* 等の不等式に書き直して不等式の部分に全て の式を入れたものである。経済学的な説明をする場合には本来「ある水準以上の効用」「予算 以下での購入」など不等式を利用した説明をすることになる。このような不等式による説明 は色で塗らない限り図に反映しにくいので,手描きで描く場合は範囲を分かり易く塗れない ことも多い。MS Math を利用するとこのような不等式を反映させた図も描ける。

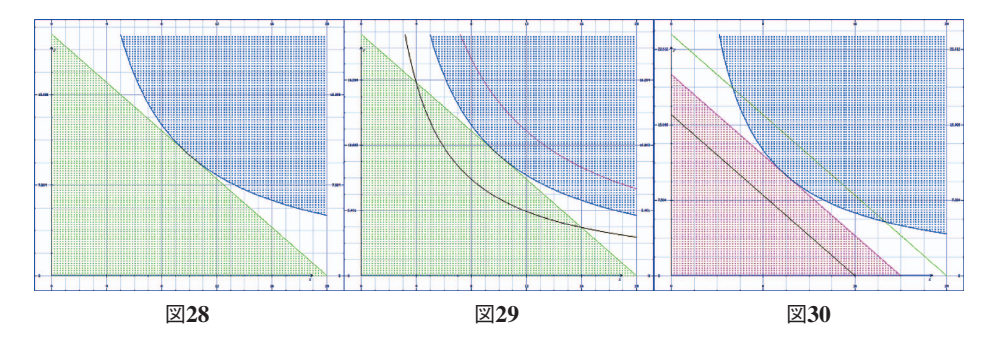

#### **3.3** 需要関数に関する比較静学

先の小節の続きとして,上級財や価格効果に関してもより理解しやすくなる。予算を20か ら30に増やした x + y = 30 に制約式を書き換え, 図31のように無差別曲線2本と予算制約線 2 本を描いて上級財などの変化を説明する。これについても MS Math を利用して 3 次元の 図を描くと,この図を出してきた理由が学部生にも理解しやすくなる上に,この図は学部生 にも割と簡単な方法で描けるので講義でも使いやすい。図32は *z* = *xv の*グラフに *x* + y = 20 と *x y* + = 30 を重ねたものであるが,この図を真上から見て *z* の範囲を100以上225以下に設 定することで図33が作れる。図31はこれを基に作られていると分かる。

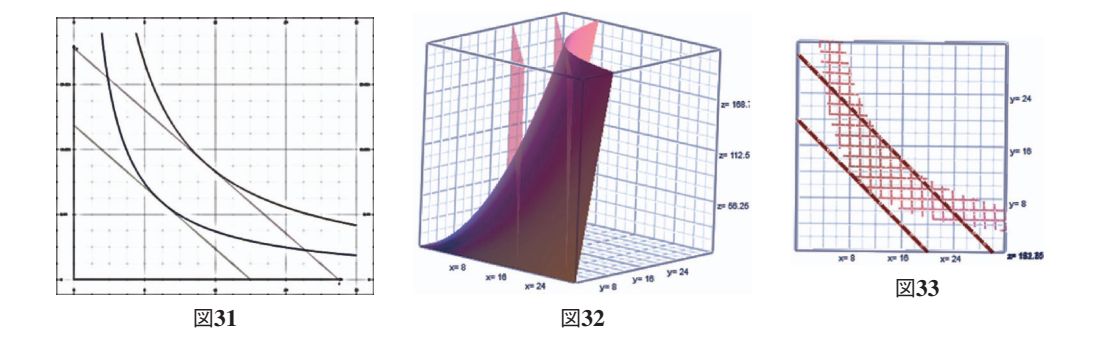

他にも例えば図34は図19を, 図35は図31をより分かり易くするために x + y ≤ 20, xy ≥ 100 の2つの不等式の領域を重ねたものであるが $^{18}$ , 予算が増えた影響は図35のように  $x + y$ ≤ 20,  $x + y$ ≤ 30,  $xy$  = 100,  $xy$  ≥ 225 を重ねることで *x*, y が共に増えている上級財である と分かる。同様の方法で財価格が上がった影響は図36のように表せる。図36は制約式を *x y* + = 20 から 2 2 *x y* + = 0 のように *x* の価格を 1 から 2 に上げた影響を代替効果と所得効果 に分けて説明している。*xy* ≥ 100, *xy* = 50 と 2x + y ≤ 20, x + y = 20 そして新しい価格で基の

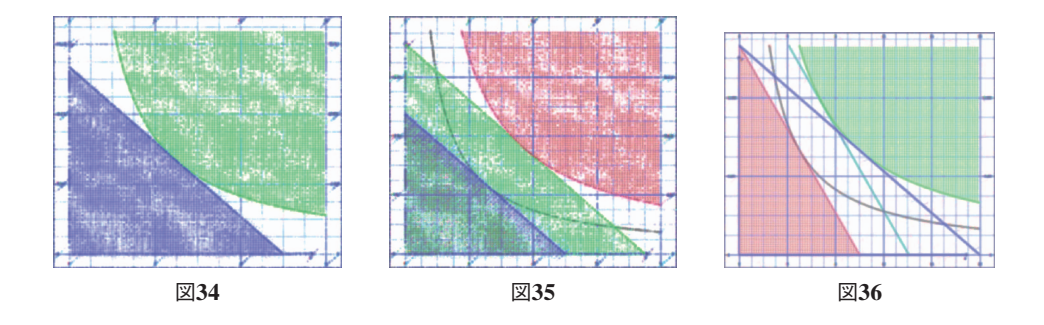

<sup>18</sup>) 以下 MS Word での図の修正は断りなくかけている。

<sup>19)</sup> ソフトに読み込ませる数値は 20 $\sqrt{2}$  等の正確な値より28.2等の近似値の方が扱わせやすい。

効用水準を満たす予算制約の補助線である 2*x* + y = 28.2 の 5 本で描いている<sup>19)</sup>。

代替効果と所得効果に分けた説明のときには線が5本現れるので、図37のような通常の図 だとどうしても複雑になってしまう。しかし,手書きの場合には色を塗るつもりで斜線を引 く場合などがあるので,ソフトで不等式の範囲に色を塗った状態の方が理解しやすくなる。 MS Math を利用する価値はそこに出てくる。この線 5 本の形が現れることはこれまで同様 3次元の場合で確認できるが、図38では *z* = xy, x + y = 20, 2x + y = 20の 3 つに留めている。 これは補助線としての役割である、2x + y = 28.2 を入れると図が複雑に見えてしまうからで あり,これを入れた上で *z* の範囲を,価格変化前後での *z* の最大値である50以上100以下に 設定することで真上から見たものが図39であり,図37の作り方が分かるようになる。

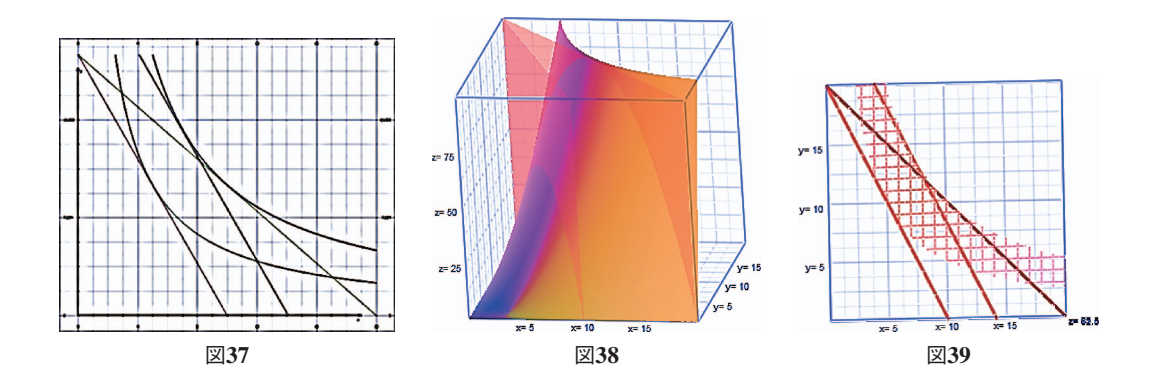

## **3.4** 粗代替財の性質が出る効用最大化

コブ=ダグラス型の効用関数では粗代替財の性質は出せないことがよく知られているが 粗代替財などについてはいきなり図が出てくる形で説明することが多い。そこで粗代替財の 性質が説明できる効用最大化を取り上げる。具体的に計算するには効用関数を CES 型などに する必要があるが,ミクロ経済学で初めて粗代替財を説明させる段階で CES 型を取り上げる のは難しい場合も少なくない。そこで MS Math を利用して粗代替財の性質が出せる効用最 大化を取り上げる。効用関数  $u(x, y)$  には比較的単純な  $u = \sqrt{x} + \sqrt{y}$  を取り上げる。この効用 関数は図40のように $\sqrt{x} + \sqrt{y} = 10$ のグラフを描くと原点に対し狭義凸になる。

予算制約式には *x y* + = 50 を利用して,次の効用最大化を考える。

 $max (u =) \sqrt{x} + \sqrt{y}$  s.t.  $x + y = 50$ ,

この場合と予算制約式を 2x + y = 50 に書き換えて x の価格を 1 から 2 に上げた場合を比べて, 図36に相当する図を描いたのが図41である。図41では *x* + y = 50,  $\sqrt{x}$  +  $\sqrt{y}$  ≥ 10, 2x + y ≤ 50,  $\sqrt{x} + \sqrt{y} = 8.66, 2x + y = 66.7$ の5つの式で図を描いている。y は *x* の粗代替財になることは

Microsoft Mathematics の経済学教育における活用

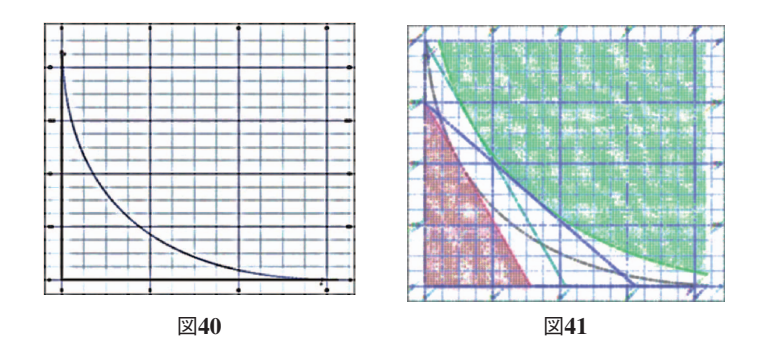

(もちろん数値計算でも出せるが)実際に図を描いて出せる。

理論計算も値次第では出せる<sup>20)</sup>。効用関数 *u*(*x*,y) が *u* = *a√x* + b√y で予算制約式が  $px + qy = M$ の次の効用最大化を説明上取り上げるとよい。 $a, b \geq x$ の価格  $p$ ,  $y$  の価格  $q$ , 予算 *M* は全て正の外生パラメータである。

 $\max(u =) a\sqrt{x} + b\sqrt{y}$  s.t.  $px + qy = M$ .

図1の青の項目にある「方程式ソルバ」で「3元連立方程式を解く」を選び、乗数をんとし  $t$ ラグランジュの未定乗数法での3つの条件式:  $px + qy = M$ と

$$
\frac{\partial}{\partial x}\Big\{a\sqrt{x}+b\sqrt{y}+\lambda\cdot\big(M-px-qy\big)\Big\}=0,\quad\frac{\partial}{\partial y}\Big\{a\sqrt{x}+b\sqrt{y}+\lambda\cdot\big(M-px-qy\big)\Big\}=0,
$$

の3つを入れて「解く」を選び<sup>21)</sup>, 解かせる文字では x,y, $\lambda$ を選ぶことで解が求められる<sup>22)</sup>。 ソフトウェアで解を求める場合にはよくある話であるが,*n* 次方程式に直して解を出す場合 にはn 個出てきたその解の精査を行わないため、2がマイナスになっている解も表示される。 そのため  $\frac{\partial}{\partial x}\left\{a\sqrt{x}+b\sqrt{y}+\lambda\cdot(M-px-qy)\right\}=0$  を書き換えた  $\frac{a}{2\sqrt{x}}=p\lambda$  の各文字が正である ことからλ も正になることなどを伝えるとよい。他にも *x y*, を求めるときにλ を残した式も 出てくるが,解として求める文字と解の中に残してよい文字(つまり外生パラメータとは何 か)を説明するとよい。そうすることで,ソフトウェアによる解を鵜呑みにしてはいけない ことと,対策としての解の精査方法の一端を伝えられる。粗代替性も  $\frac{\partial y}{\partial \rho}$ >0 や  $\frac{\partial x}{\partial q}$ >0 等の形 でできる。この後で練習問題としては効用関数 *u* を *u* = ax<sup>0.8</sup> + by<sup>0.8</sup> に書き換えて

$$
\max_{x,y} (u=)ax^{0.8} + by^{0.8} \quad \text{s.t.} \quad px+qy = M,
$$

<sup>20</sup>) MS Math は方程式の解法プログラムが *n* 次方程式を中心に組まれているようなので,自然数乗に 直せない一般のべき乗には比較的弱い。

<sup>21</sup>) MS Math では常微分の記号 *<sup>d</sup> dx* 等を入れても偏微分の計算が行える。

<sup>22</sup>) こうした少し複雑な形の場合は,アドインで計算させるとちょっとしたエラーで思わぬ時間がか かる可能性があるので、MS Math 本体を立ち上げた方が確実に計算させられる。

#### 小 川 健

として解かせるとよい23)。次は生産者行動を取り上げる。

### **3.5** 利潤最大化

続いて利潤最大化を取り上げる。以下利潤最大化の標準的な術語は断りなしに用いる。資 本 *K* と労働 L による生産関数 *F* (*K*, L) で, 利潤 π = pF (*K*, L) - wL - rK を最大化する。例 え財価格 *p*,賃金 *w*,利子率 *r* が全て正の数字や外生パラメータ,生産関数 *F K*( ,*L*) を収穫 逓減のコブ=ダグラス型にしても,概念は説明できても一意解を直接計算させ難い。MS Math を使うと,図的に近似解を求められる上に,収穫逓減で無い場合も(補足説明が要るが)扱 える。

例えば *K*,*L* を動かして π = 10*K<sup>÷</sup>L<sup>‡</sup> −3K −6L* を最大化する場合を考える。*x*, y,z に直して  $z \!=\! 10 x^{\frac{2}{7}} y^{\frac{4}{7}} \!-\! 3x \!-\! 6 y$  としてから 3 次元のグラフを描くと,*x*, y を 0 以上 2 以下, $z$  を 0 以上 1.1以下にすることで図42が描ける。頂上に僅か足りない所に *z* の範囲の最小値を設定した上 で *z* 軸がちょうど重なるように真上から見ると,図43(*x y*, は 0 以上 1 以下,*z* は1.065以上 1.067)が描ける。図43から K.L 共におおよそ0.7程度、そのときのπはおおよそ1.065であ ると分かる(*x y*, の範囲を狭めて描くことでもっと値が正確に出せる)。実際の値は

$$
K = L = \left(\frac{20}{21}\right)^7 = 0.71, \ \pi = \left(\frac{20}{21}\right)^6 \cdot \frac{10}{7} = 1.066,
$$

なので,図解で大体の答えが出せていることが分かる。この方法により,賃金 *w* を 3 から 4 に引き上げた π = 10K<sup><sup>2</sup>L<sup>2</sup> - 4K-6L で同様に行うことで K,L の最大解が共に下がる等, 財</sup> 価格 *p*,賃金 *w*,資本レンタル価格 *r* に関する比較静学も数値例で扱える。

この図を応用すると,包絡線の説明も図的に可能になる。労働 *L* は自由に調整できるが資 本 *K* は固定されている短期と,両方動かせる長期とで利潤最大化を行う場合,長期の方が利 潤は最大化される。しかしこの説明を図的に行う場合,関連する包絡線の説明の際に図が不

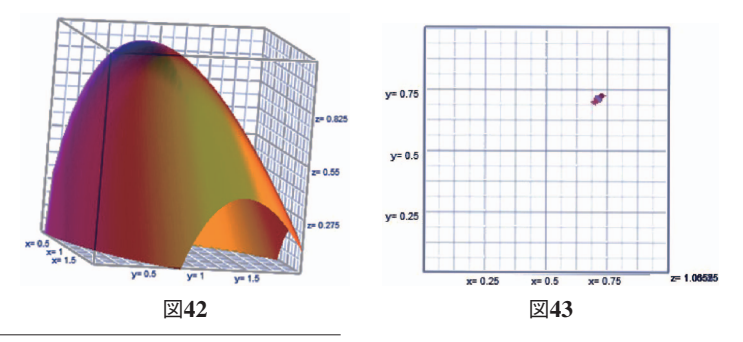

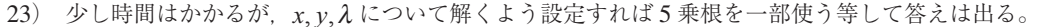

自然になりがちになり、包絡線については本来図形的な概念でありながら観念的理解になり がちである。図44は π = 10 $K<sup>2</sup>  $L^\ddagger$  − 3*K* − 6 $L$  に *K* = 0.7, 0.9, 1.1 の 3 つのグラフを重ねた上で$ 労働 *L* と利潤<sup>π</sup> の 2 変数だけ見えるように資本 *K* の軸側正方向から見たものである。 3 次元 のグラフの中で模様のように入っている筋が労働のみ調整したものになる。1番外側の, 労 働と共に資本を調整できる場合,労働 *L* と利潤<sup>π</sup> との関係は模様のように入っている筋の包 絡線になっていて,包絡線という経済学で非常に大事だが理解しにくい道具の 1 つが視覚的 に理解できるようになる。包絡線は最適化後の価値関数の段階で初めて登場するので混乱を きたしやすいが,そもそもの生産要素と利潤との関係が 3 次元の図にできればその段階で説 明ができるので、MS Math を使うと段階を追った説明が可能になる。

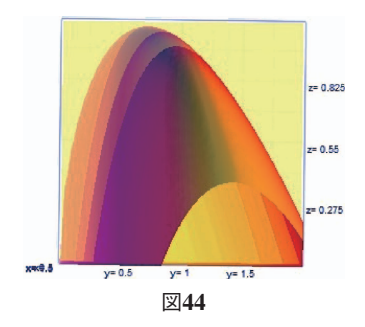

包絡線の説明の図44に関連して,切り口の形状の取り上げ方を見る。通常,切り口の形状 を取り上げる上では、図13や図38・図44などのように平面のグラフを重ねる。しかし、特に 図13や図44のようにある座標を固定した切り口の場合には,他に 2 種類の方法がある。図44 を例に紹介すると、3次元の図では軸の部分に矢印(カーソル)を合わせながら右を押す(右 クリックする)ことで,図45のように図の中に切り口を映し出せる。よりはっきり見るに は,図46のように *K* = 1 1. に相当する *x* = 1 1. を *x* の範囲の上限に設定する等でよい。

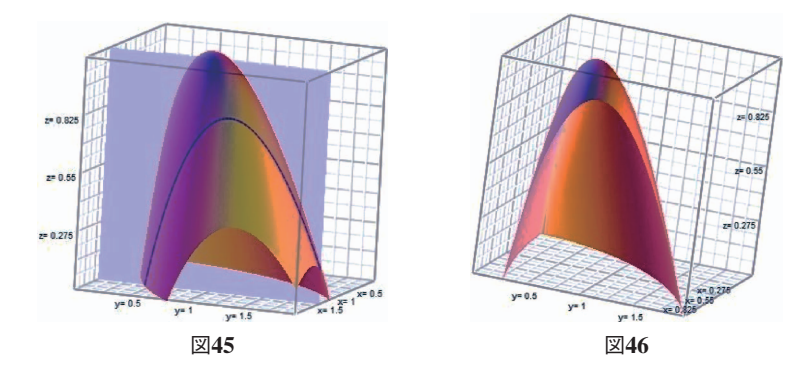

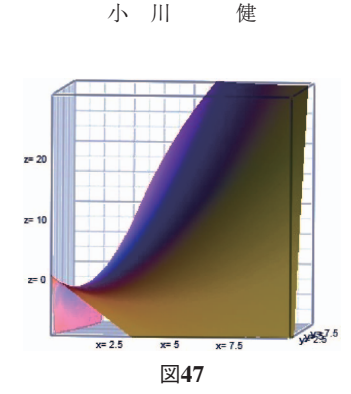

話を生産関数の形状の違いに戻して,収穫逓増だった場合,内点解の 1 階の必要条件で出 せるものは鞍点であり,幾らでも大きくなるから問題から外すわけであるが,これも MS Math で直接 3 次元のグラフを描くと分かる。図47は π=7K<sup>ネ</sup>Ľ<sup>\$</sup>−3K-6L を書き換えた *z* = 7 $x^\frac{3}{7}$ y $^\frac{6}{7}$  – 3 $x$  – 6y の場合に, $x, y$  が 0 以上10以下, $z$  が –10以上30以下の図を描いている。 鞍点の状況が出てきて,*z* つまり <sup>π</sup> の値自体は幾らでも大きくできることが説明できる。

収穫一定の場合には最大解が 1 つに決まらないのでこの方法で問題にすることは避けるわ けであるが,これも MS Math で直接 3 次元のグラフを描くことで 3 通りに分けて説明が可 能になる。例えば π =  $pK^{\frac{1}{3}}L^{\frac{2}{3}} - 2K - 4L$  として  $p = 3,6,10$  の場合が各々図48・図49・図50と なる。収穫一定の場合は生産量が正で安定する価格は 1 つに限られ,そのときの最大利潤は 0 だが,利潤を最大にする *K L*, の組み合わせは一直線上になっていて 1 つに定まらない。 これは図49を描かせることで分かる。もし固定費用などがあればその固定費用は回収できな **い。これはπ=6K** ${}^{1\over 3}L^{2}_{3}$ **-2K-4L-3のように固定費用を入れてグラフを描かせれば分かる。** また,その価格より低ければ生産量は 0 にするのが利潤を最大にすることが図45を描かせる と分かる。その価格より高ければ幾らでも作った方がよく,最大解は存在しないが,これも 図50を描かせればよい。一見図を描くと最大値があるように見えるが. K.L.π に相当する *x y*, ,*z* のプロット範囲の最大値をどんどん大きくしてグラフの変化を見せることで理解可能

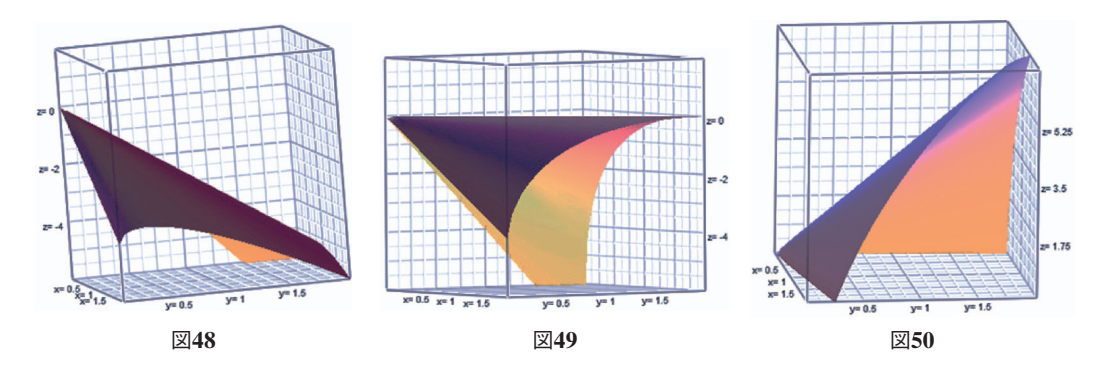

 $-180-$ 

になる。ここから正の生産量で安定して生産する価格が 1 つに決まるがその生産量は 1 つに 決まらない,ということが MS Math で図を描かせることによって視覚的に伝えられる。

ここまでは企業の利潤最大化を主に取り上げた。次は MS Math のグラフコントロールに 出てくるアニメーションを利用して,部分均衡の価格調整・数量調整に関する初歩的な収束 性・安定性の議論を MS Math で取り上げる。

#### **3.6** 価格調整と数量調整

次に右下がりの需要曲線と右上がりの供給曲線による部分均衡を考え,価格調整と数量調 整を取り上げる。例えば、需要 D, 供給 S, 価格 P に関して需要関数 D = 10 - P と供給関数  $S = P$  を想定した  $y = x \ge y = 10 - x$ の2本を描いて、3本目に安定性用の式を入れる。均 衡価格は 5 ,均衡取引量は 5 となる。まずは短期的な価格調整を考えて,価格の変動を取り 上げる。

先に均衡価格より高い場合から取り上げよう。図 5 の緑の部分にある「グラフコントロー ル」には,グラフを描いた後に行える項目が出ている。MS Math では動かすグラフについて 媒介変数 *t* を入れて式を入れることでアニメーションを表現できる。アニメーション自体は MS PowerPoint 等でも十分可能であるが,式からグラフを描いたことを見せた上でアニメー ションを見せるには MS Math も有力な手段になる。MS Math では媒介変数 *t* の動く範囲も 指定できるが,初期値が「 0 から 2 まで」であり,媒介変数 *t* の動く範囲は保存ができない ので, 0 から始まって 2 で終わるように範囲を指定するとよい。

例えば y = 5 +  $\left(2-t\right)^2$  と入れることで, 均衡価格より高い図51の場合は需要量より供給量 が多い超過供給である。売れ残りを売るために価格が下がり,均衡価格に近づくほど速度が 落ちて. 図52のように均衡価格で止まることが示せる。学生に描かせる上では y = 9-2t と するとよい。均衡価格より低い場合には図53のように供給量より需要量が多い超過需要であ り, y = 5 - (2-t)<sup>2</sup> と入れるとよい。買えなかった分を手に入れるために価格が上がり, 均 衡価格に近づくほど速度が落ちて,図52のように均衡価格で止まることが示せる。学生に描

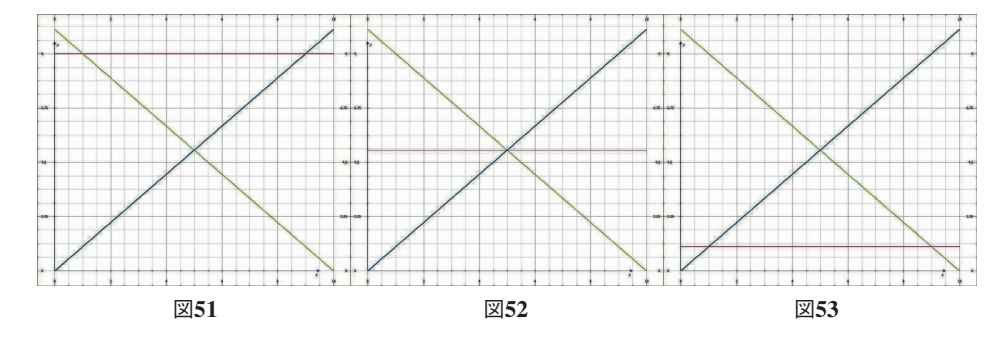

 $\mathcal{D}$  かせる上では y = 1 + 2t とするとよい。

同様の方法で長期的な数量調整も説明できる。例えば  $x$  =  $5$  +  $\left(2-t\right)^2$  と入れてみよう。均 衡取引量より多い図54の場合は,供給側が納得する価格より需要側が納得する価格の方が低 いため,安く買い叩かれてしまう。従って次にこの市場に来る場合,市場に供給する量は減 らすので,供給量を示す縦線が左に動く。均衡取引量に近づくにつれて変動の速度が落ちて, 図55のように均衡取引量で止まる。学生に描かせる上では x = 9-2t とするとよい。逆に  $x$ =5−(2−t)<sup>2</sup> と入れてみよう。均衡取引量より少ない図56の場合は,供給側が納得する価 格より需要側が納得する価格の方が高いため,思ったより高く売れる。従って次にこの市場 に来る場合,市場に供給する量は増やすので,供給量を示す縦線が右に動く。均衡取引量に 近づくにつれて変動の速度が落ちて,図55のように均衡取引量で止まる。学生に描かせる上 では *x t* = +1 2 とするとよい。このようにして,価格調整や数量調整の導入段階の説明をす る手段として MS Math のアニメーションは使える。

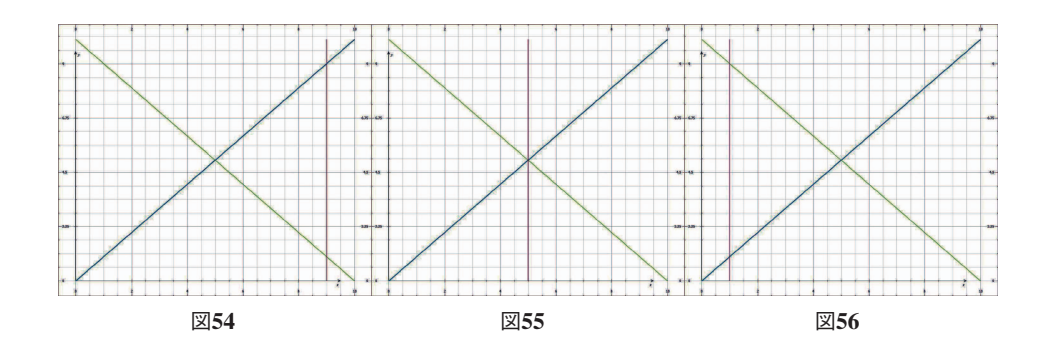

**4.** お わ り に

本稿では MS Math の経済学教育における活用,主に初歩的なミクロ経済学の教育におけ る活用について取り上げた。MS Math は「(連立)方程式が解け、微積分や線形代数(·統 計の代表値)等が計算でき, 2 次元・ 3 次元のグラフが描ける」フリーソフトである。プロ グラミングの知識無くして式から直接グラフを描け、MS Word のアドインになるこのソフ トは学生に使わせやすい,とっつき易い面で他のソフトの追随を許さない。今回は紹介して いないが,積分により余剰計算などもさせられる。学部用講義で少し図などを作りたいなと する準備の面でも非常に気軽に使える。使える機能を絞っている分 Mathematica や Matlab, Maxima, R 等に比べ機能の劣る面はあるものの、それを補って余りあるだけの魅力が MS Math にはある。MS Excel しか使ったことがない学生にも,こうした MS Math という選択

#### Microsoft Mathematics の経済学教育における活用

肢があることを伝えることで,場面ごとに使いやすいものを選んで使える。

ここではミクロ経済学の初歩的な事項を見つめ直す項目を中心に紹介した。近年では石川 (2009) や白石(2014)等, 学部 1 年次にも使われる経済数学のテキストでもクールノー・ ナッシュ均衡が出ている<sup>24)</sup>。このような、大事だが少し初年次には難しそうな説明の図を学 部生に理解のために描かせる場合にも MS Math は役に立つ。勿論マクロ経済学等でも役立 つ。

講義においてこのソフトの使い方を紹介する時には,裏付けとしての使い方も紹介するよ うにする。つまり先に MS Math でこの画像を作った上で,Windows Paint など他のソフト でデフォルメした図を描き,この図が正しいことを伝えるために MS Math での画像を後か ら見せるのである。どうしても図だけを見せられるときには,その図が本当に正しいかの疑 いがつきまとう。このソフトの画像を裏付けに使うことでそうした心配がなくなる。

本稿を終えるに当たり,使う上で知っておくべき点を紹介する。 1 点目として, 2 次元の グラフを描くにあたり線が細い・色の選択ができない面がある。その場で計算させる分には 問題ないが,画像を作って講義で見せる分には見せ方を工夫した方がよい。印刷に使う分で は, 3 次元のグラフも少し色が薄い部分がある。講義で画像だけ使う場合には, 2 次元のグ ラフは MS PowerPoint や MS Word などに貼り付ける際に「アート効果」で「白黒コピー」 を選ぶとはっきり見える。本稿でも一部利用したが, 3 次元のグラフは貼り付ける前に MS Picture Manager で「自動修正」をかけて鮮明にすることでより見やすく鮮やかな図になる。

2 点目として、この MS Math というソフトはまだ開発されて日が浅く、2011年4月によ うやく日本語化,フリーソフト化されたソフトであるという面がある。自然対数には log で はなく ln を設定している。一部プログラムのバグも見られる。講義で利用する前に,一旦結 果を確認してから利用するのが望ましい。

参 考 文 献

Nicolescu, Radu(2013): "Professional Resources," Oklahoma Journal of School Mathematics, Oklahoma Journal of School Mathematics, Vol. 5, Iss. 1, pp. 33–36.

Nord, Gali and Nord, John (2011): "The Microsoft Word Free Mathematics Add-In and Microsoft Mathematics Beta 4.0," in *The 9th International Conference on Education and Information Systems, Technologies and Applications: EISTA 2011*, http://www.iiis.org/CDs2011/CD2011SCI/EISTA\_2011/PapersPdf/ EA775ST.pdf(2014年 2 月12日接続)

Vali, Shapoor (2013): Principles of Mathematical Economics (Mathematics Textbooks for Science and Engineering). Paris: Atlantis Press.

浅利一郎・石橋太郎・久保徳次郎・山下隆之,(1997),『はじめよう 経済学のための Mathematica ──パソ コンによる数式処理』日本評論社.

<sup>24</sup>) 例えばラグランジュの未定乗数法を学ぶ前に,偏微分の経済学への有用性を知る例として。

小 川 健

- 浅利一郎・山下隆之・伊東暁人・石橋太郎・黄 愛珍,(2008),『[第 3 版]はじめよう 経済学のための情報 処理:Excel によるデータ処理とシミュレーション』日本評論社.
- 石川秀樹,(2009),『経済学と経済学に必要な数学がイッキにわかる!!』学習研究社.
- 岩城秀樹,(2012),『Maxima で学ぶ経済・ファイナンス基礎数学』共立出版.
- 小黒一正・島澤 諭,(2011),『Matlab によるマクロ経済モデル入門:少子高齢化経済分析の世代重複モデル アプローチ』日本評論社.
- 河合勝彦,(2002),「数式処理システムと経済学学習──商用ソフトからフリーソフトウェア Maxima へ──」 『桃山学院大学経済経営論集』第44巻第3号, pp. 331-355.
- 白石俊輔,(2014),『経済学で出る数学 ワークブックでじっくり攻める』日本評論社.